Download Audiobooks & eBooks

Libby

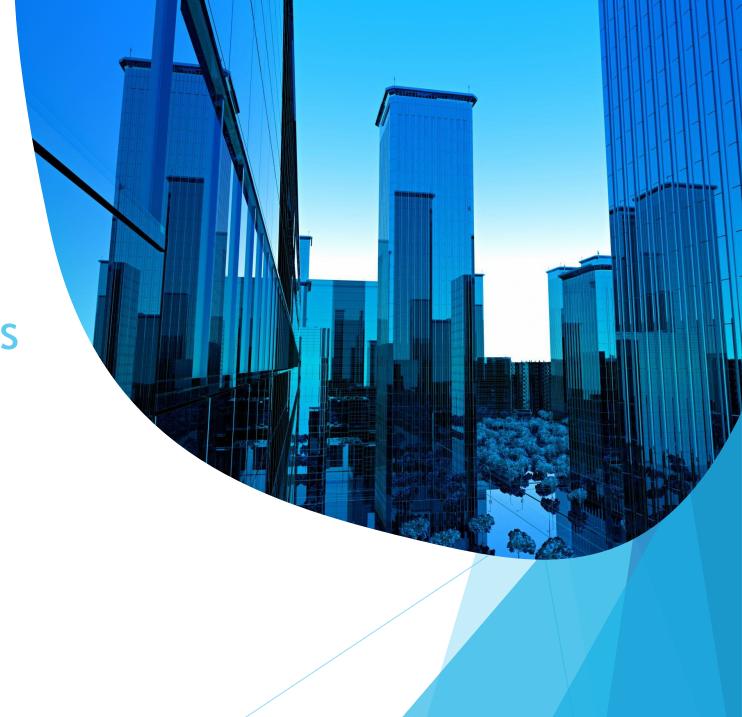

### Audiobooks & eBooks

- Offered through "The Southern Adirondack Library (SALS) on Demand".
- Easy to check out and download
- Never any late fees
- Need library card to create an online account
- May need to download and install free software (<u>OverDrive</u>/Libby)
- Many audio titles can be burned to a CD to listen to in the car
- Compatible Devices/profiles:

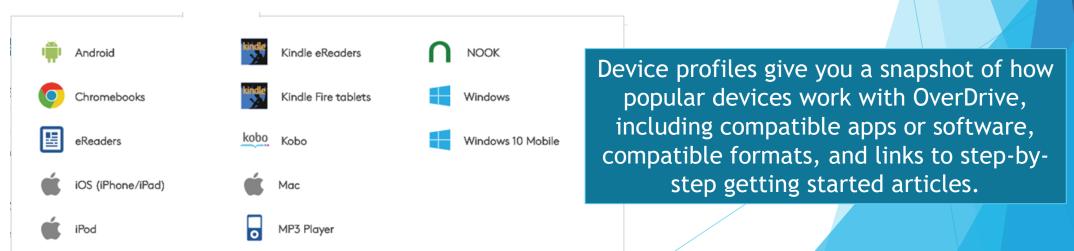

## Audiobooks & eBooks - How to access

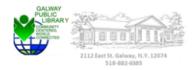

Hours | My Account | Library Card |

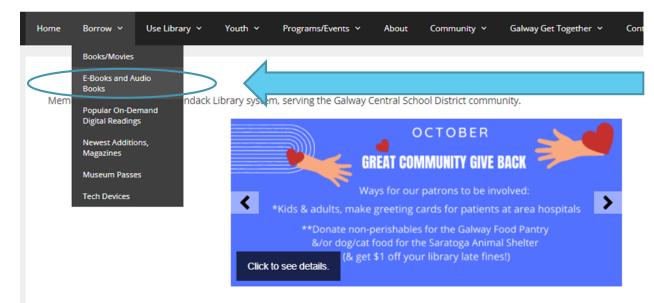

- http://www.galwaypubliclibrary.org
  - Borrow
  - E-Books and Audio Books
- Thousands of audiobooks & ebooks
- You can borrow them instantly <u>Salon</u>

https://salon.overdrive.com/

# Audiobooks & eBooks - Salon Home Page

Before you get started it is best to download "Libby" if you do not have an eBook Reader

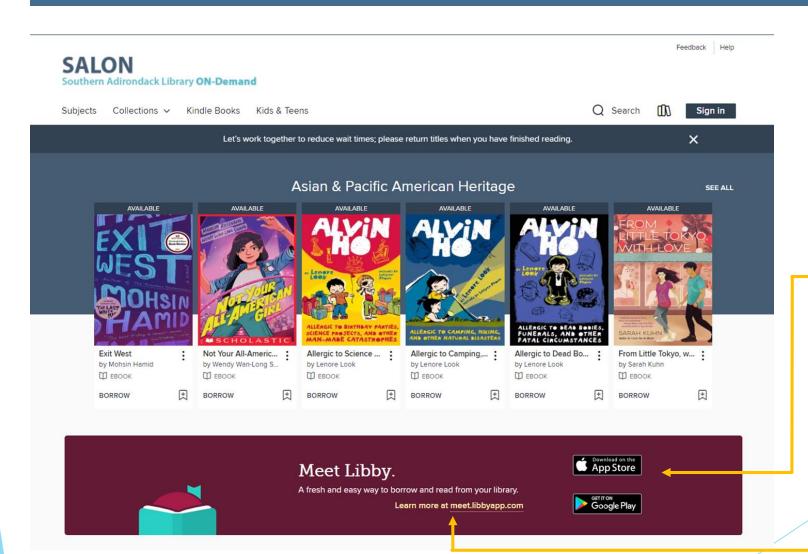

From Salon website, scroll down and select appropriate "Libby" app that is right for your device.

Click on Learn more at meet.libbyapp.com

# Audiobooks & eBooks - Libby

Libby Video for Information!

**Libby Community** 

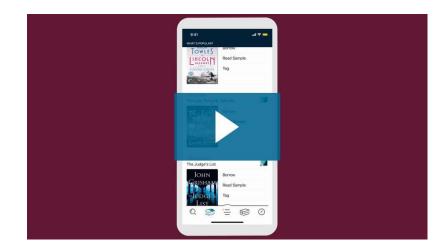

Libby

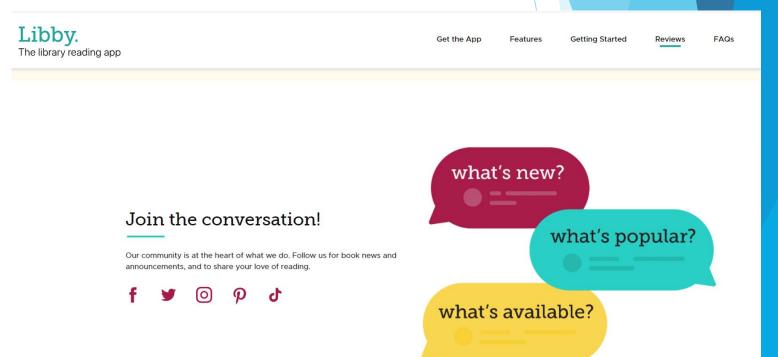

# Audiobooks & eBooks - Software Libby Links

#### Get the app for your phone or tablet!

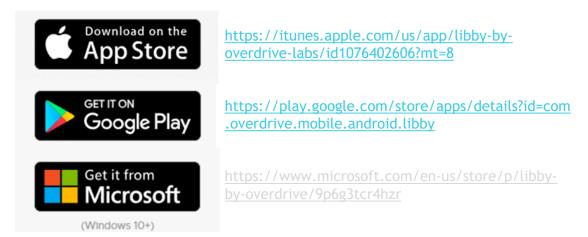

Currently Libby is not available for the PC

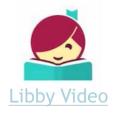

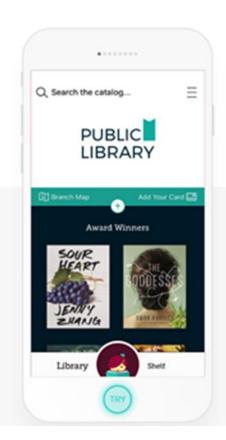

Note: The Libby app will look and react differently on your mobile devices. We can review your devices at the end of the class.

# Audiobooks & eBooks - SALON / Sign in

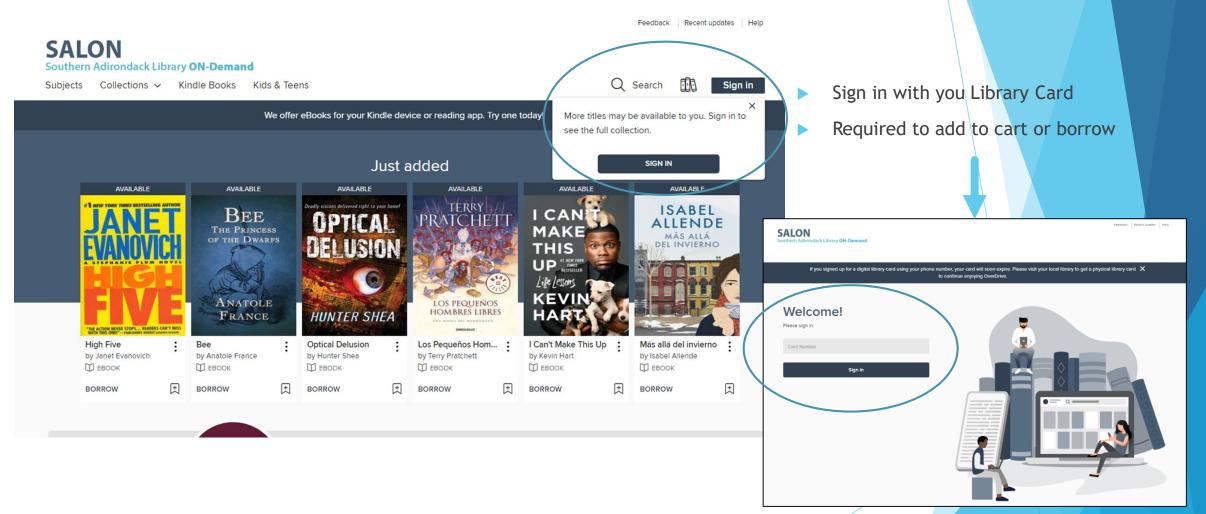

# Audiobooks & eBooks - Salon Navigation

#### Top right Navigation items ----

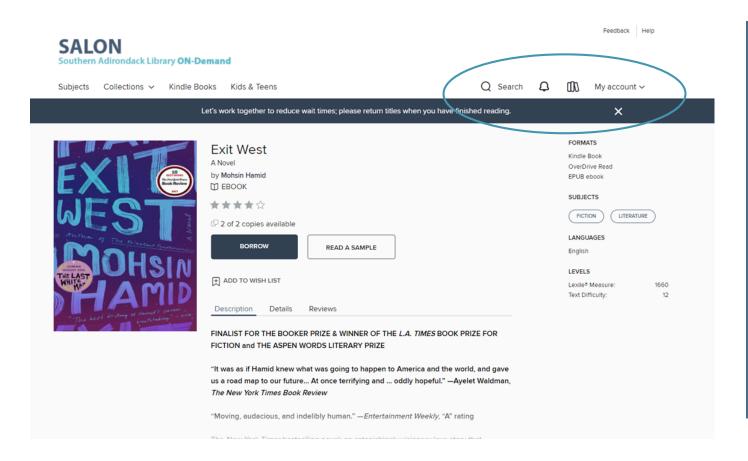

#### Not signed in:

- Search Limited catalog items
- Book Icon (Shelf) takes you to sign in
- Sign in

#### Signed in:

- Extended catalog of items
- Bell Notifications
- Book Icon (Shelf) Same Options as My Account but defaults to Loans
- My Account Drop-down options for Loans, Holds, Wish list, Rated titles, Recommendations, Settings, & Sign out

# Audiobooks & eBooks - My Account

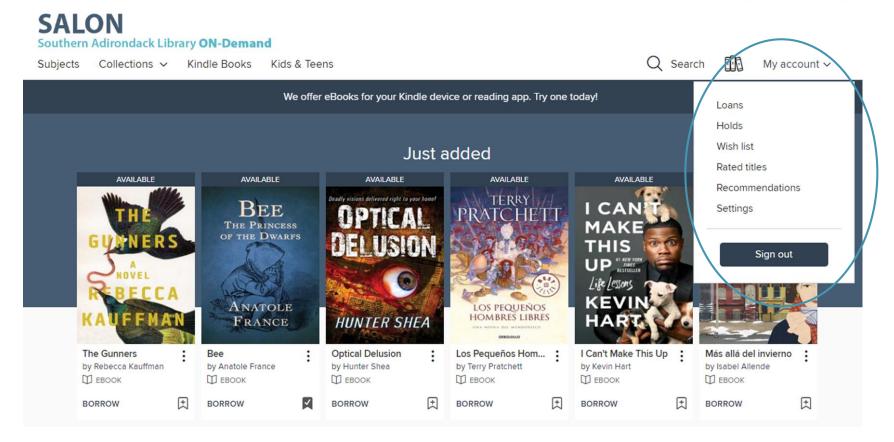

Check Status, Cart, etc.

My Account appears when you sign in. Click on it for specific information.

# Audiobooks & eBooks - Selecting Book

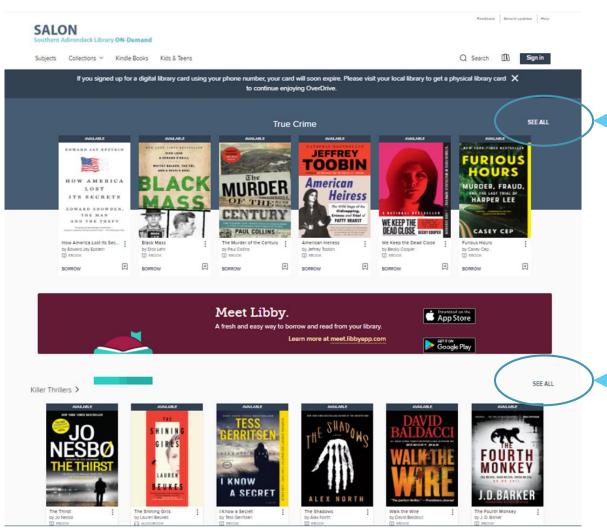

- Click "See All" for a complete guide of books in that genre
- Scroll down for more choices
- Click on desired book

### Audiobooks & eBooks - Selected Book

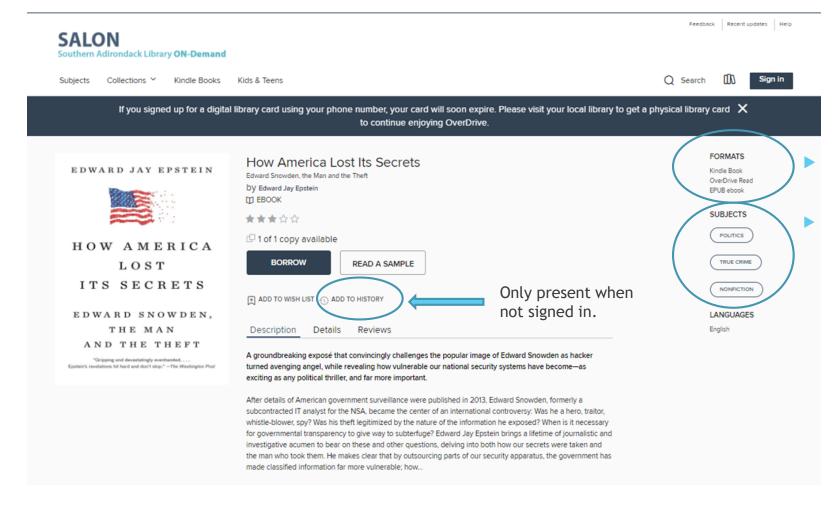

Book formats available

Available Search filters based on selected Genre

### Audiobooks & eBooks - Selected Book

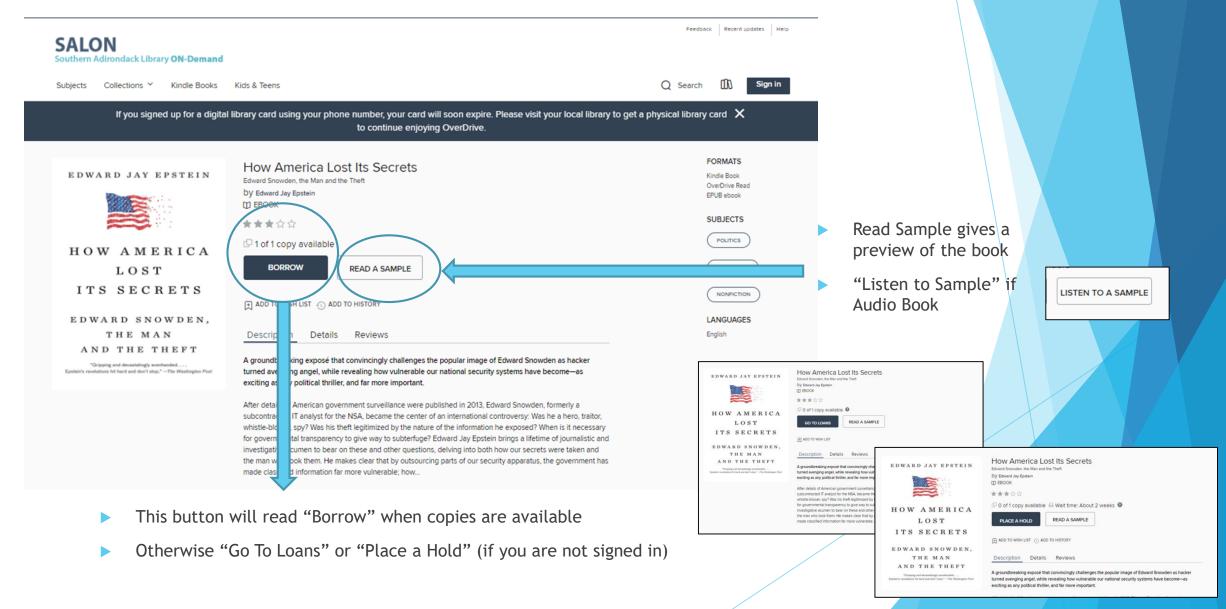

### Audiobooks & eBooks - Selected Book

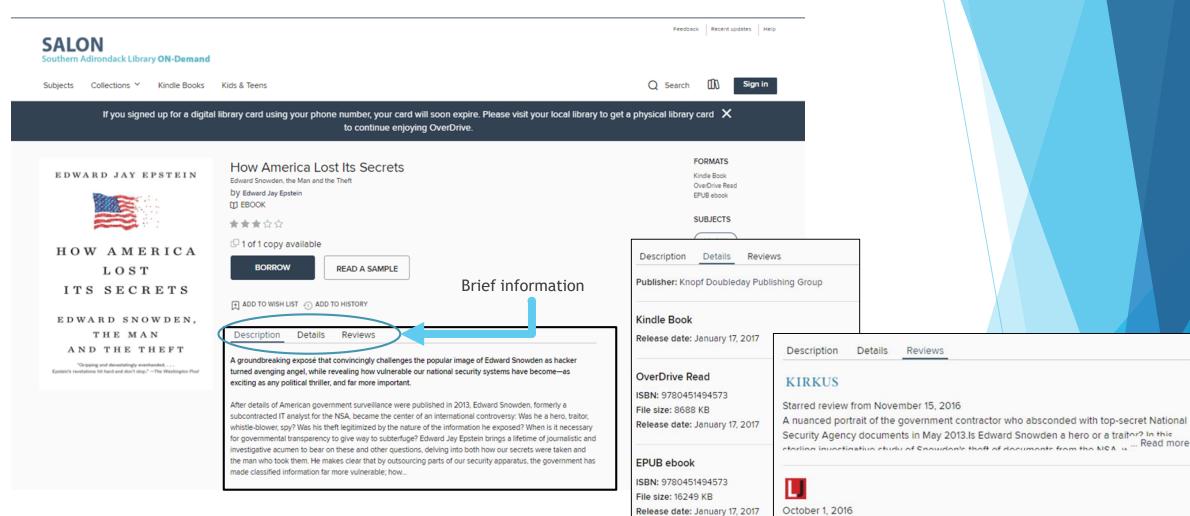

An investigative journalist whose work dates back to 1966's Inquest: The Warren

Commission and the Establishment of Truth, Epstein weighs governmental transparency
against the need to protect sensitive information and arrups that the outcom. Read mo

# Audiobooks & eBooks - Read Sample

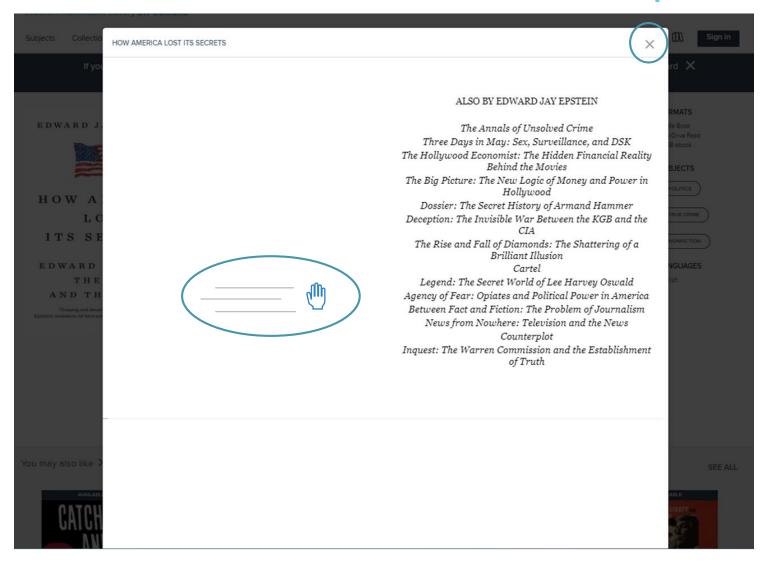

- Swipe left/right to scroll through sample.
- Usually only 1 chapter of the book is shown

# Audiobooks & eBooks - Read Sample

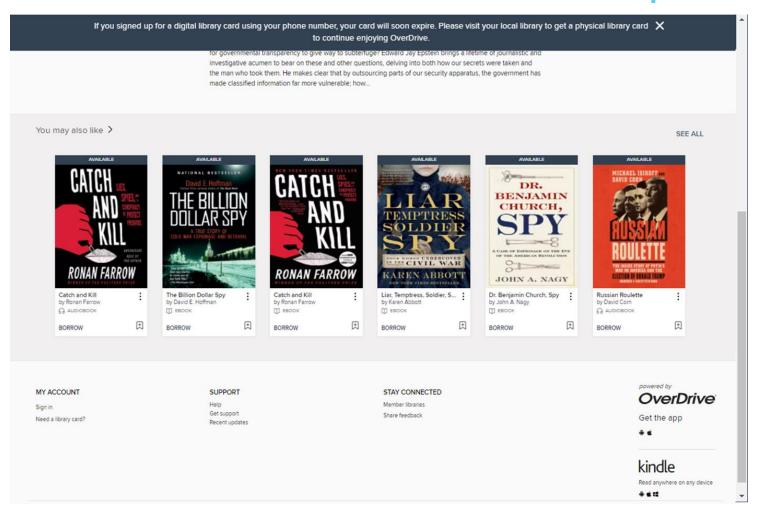

 Scroll down to see suggested books you may like

# Audiobooks & eBooks - Listen to a Sample

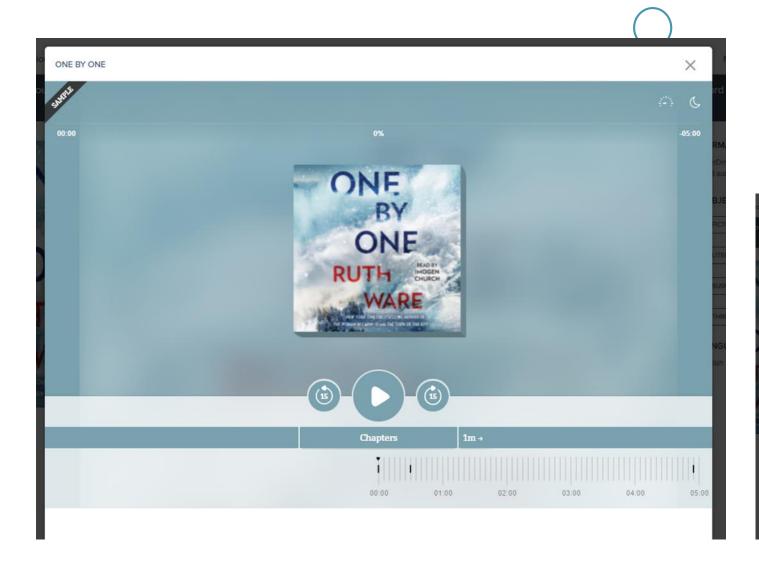

Works like any other video

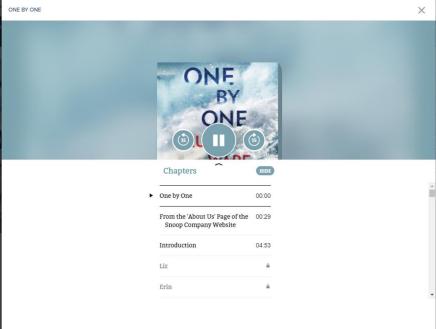

### Audiobooks & eBooks - Place a Hold

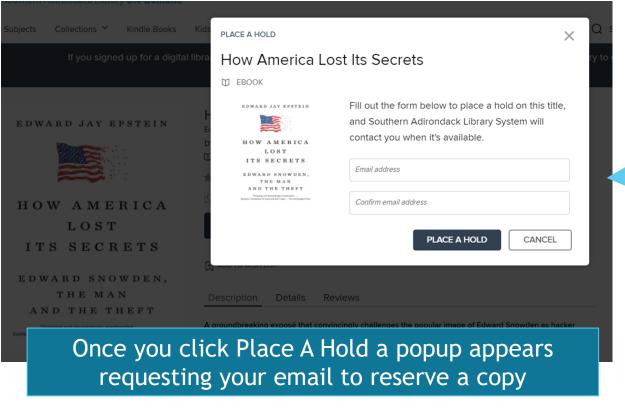

The Billion Dollar S... : by Ronan Farrow by Ronan Farrow by David E. Hoffman AUDIOBOOK EBOOK BORROW Click Manage your holds to

suspend or remove hold

SUCCESS! How America Lost Its Secrets by Edward Jay Epstein Your holds position: #1 on 1 copy In email will be sent to migoldsmith@nycap.rr.com when the title is available to borrow. Manage your holds. Want to borrow something now? You might also like these available titles: by Karen Abbott BORROW Show more like this

When not signed in provide email information

# Audiobooks & eBooks - Manage a Hold

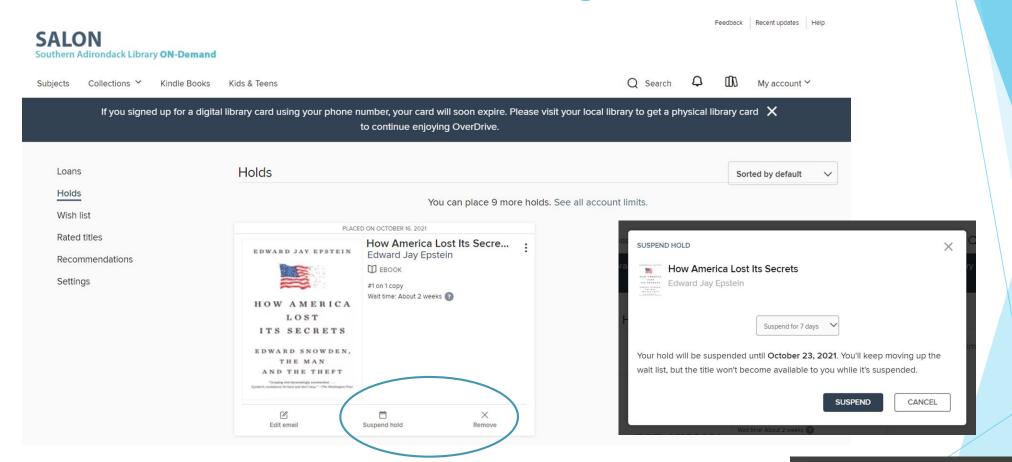

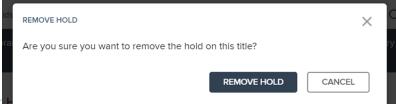

### Audiobooks & eBooks - Loans

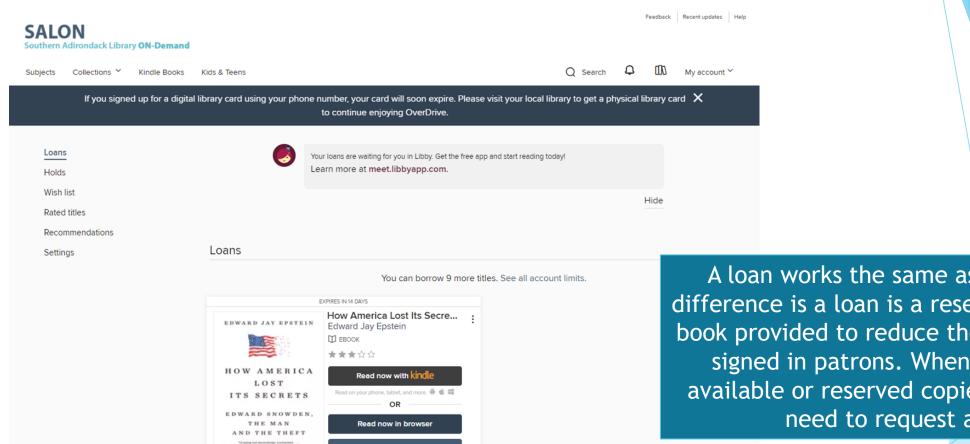

EPUB ebook

G

A loan works the same as Borrow! The difference is a loan is a reserved copy of the book provided to reduce the hold queue for signed in patrons. When there are no available or reserved copies then you will need to request a hold.

### Audiobooks & eBooks - Borrow

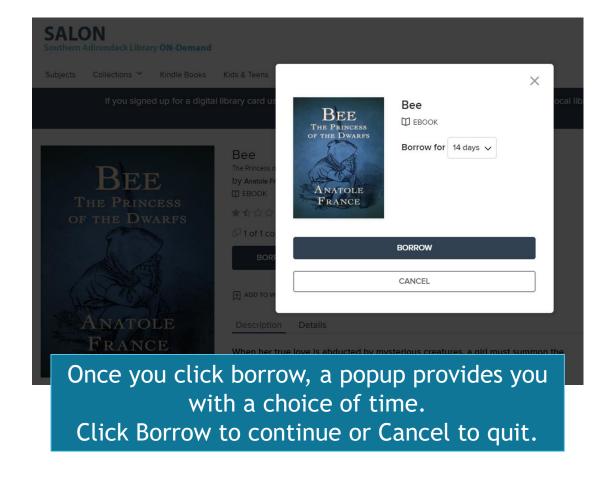

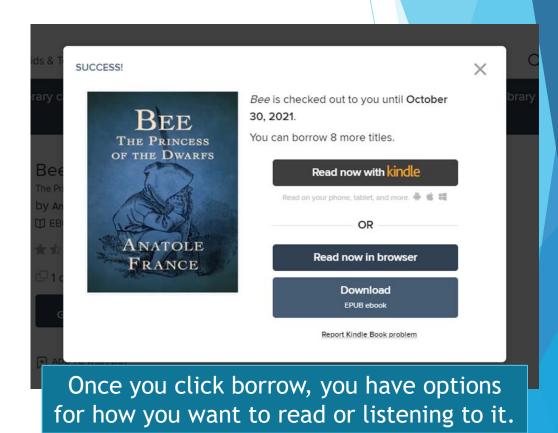

# Audiobooks & eBooks - Reading Options

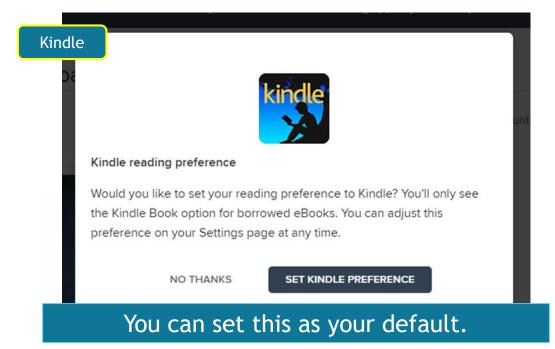

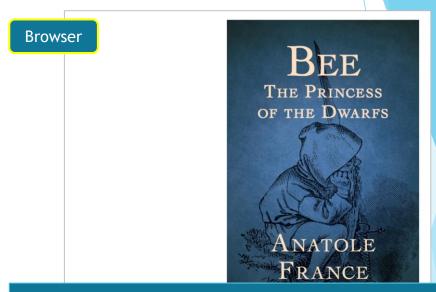

Click or drag pages left.
Warning: There is advertisement ©

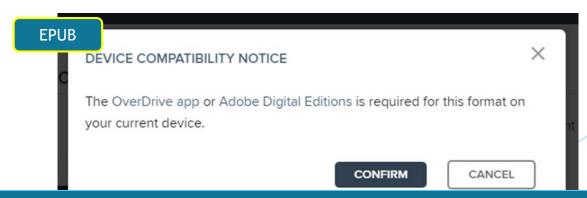

Need software! Both are free - we recommend OverDrive Libby

# Audiobooks & eBooks - EPUB OverDrive / Libby

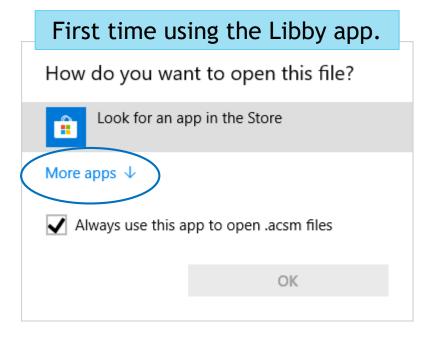

Click "More app" and then Select "Libby, by OverDrive"

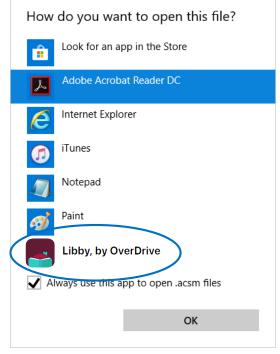

Check Always use this app ... so you do not need to do this every time you want to read a book.

# Audiobooks & eBooks -Libby Mobile

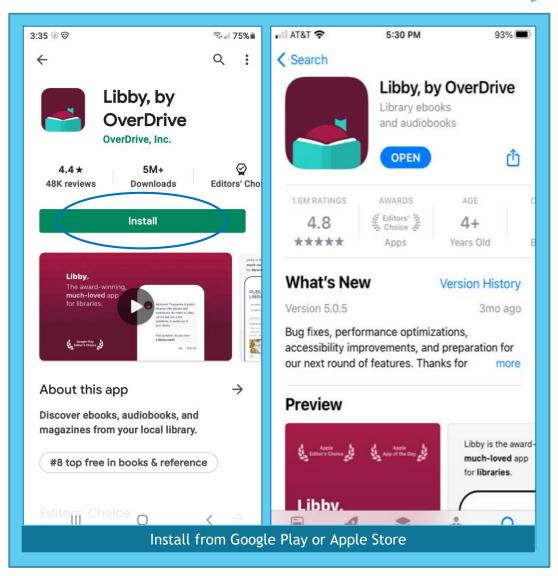

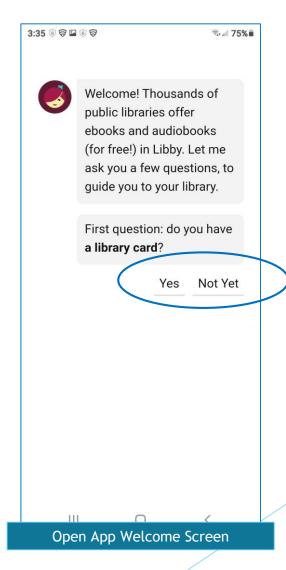

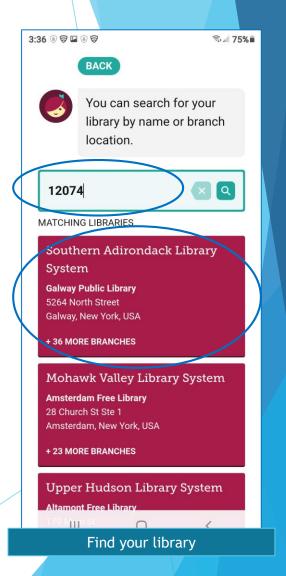

# Audiobooks & eBooks -Libby Mobile

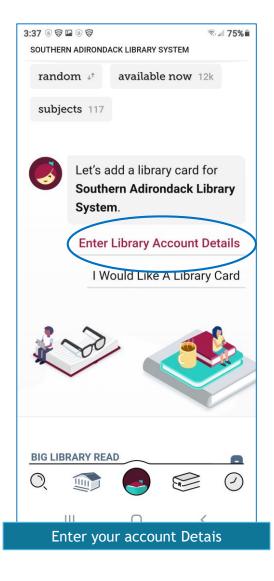

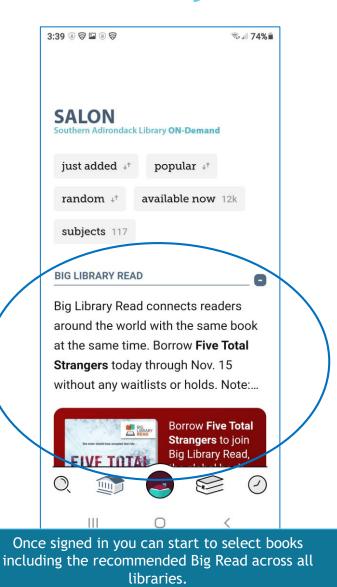

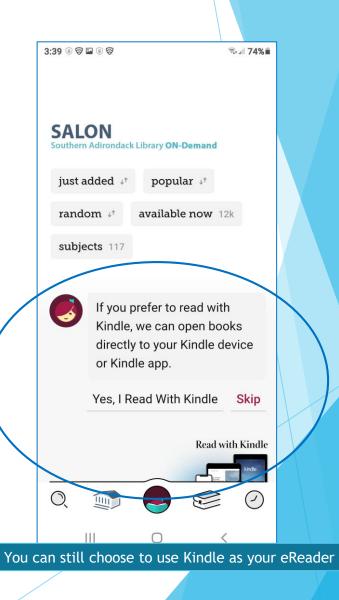

# Audiobooks & eBooks -Libby Mobile

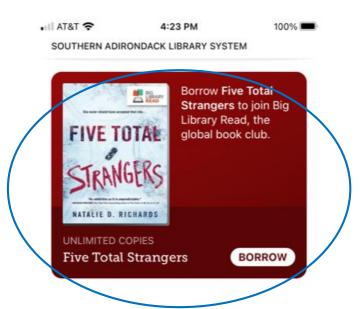

FOR SQUID GAME FANS

28 titles chosen by our librarians >

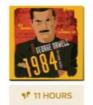

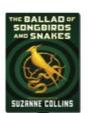

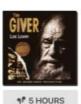

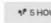

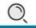

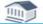

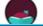

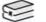

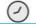

Choose the book you want and click on Borrow

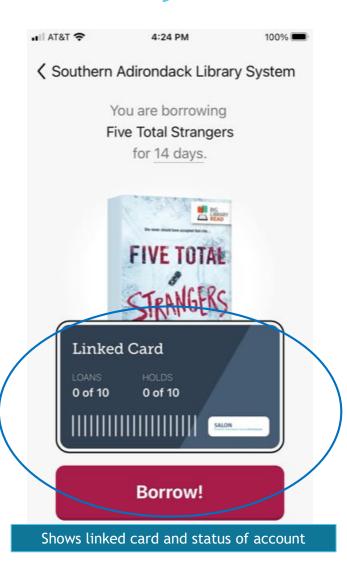

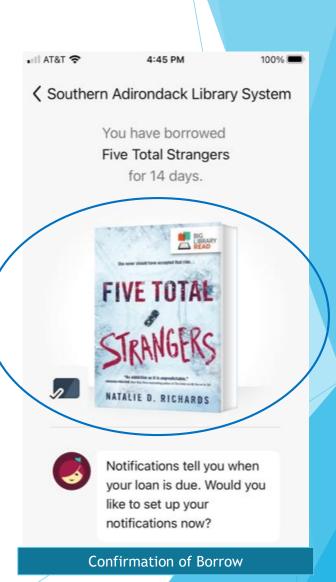

# Audiobooks & eBooks - Settings

| Rated titles   Set your default lending periods   Set your default lending period for each format.                                                                                                    | Holds           | GENERAL                                                                                                    |
|----------------------------------------------------------------------------------------------------|-----------------|----------------------------------------------------------------------------------------------------|
| Settings  Ebook: 7 days 14 days  Audiobook: 7 days 14 days  Certain titles may have lending periods that can't be changed.  History Daptay your borrowing history, with the option to add and remove individual sites. Learn More.  CONTENT PREFERENCES  Audience(s) Choice the types of content you'd like to see while browsing and searching the collection.  All audiences Juvenille Young adult General adult Mature adult  Kindle preference Only short the Kindle Book aption for borrowed ebooks  DISPLAY OPTIONS  High contrast from website.  Dyslexic font                              | Wish list       |                                                                                                    |
| Ebook: 7 days 14 days  Audiobook: 7 days 14 days  Certain titles may have lending periods that carri be changed.    History                                                                                                    | Rated titles    | Lending periods                                                                                                    |
| Audiobook:  7 days  14 days  Certain titles may have lending periods that can't be changed.    History     Databay your borrowing history, with the option to add and remove individual titles. Learn More.  CONTENT PREFERENCES  Audience(s) Choose the types of content you'd like to see while browsing and searching the collection.  All audiences   Juvenile   Young adult   General adult   Mature adult     Kindle preference     Chriy show the Kindle Book option for borrowed ebooks  DISPLAY OPTIONS    High contrast     Turn on high-contrast mode for this website.   Dyslexic font | Recommendations | Set your default lending period for each format.                                                                                                    |
| Turn on high-contrast mode for this website.  Dyslexic font                                                                                                    | Recommendations | Set your default lending period for each format.  Ebook: 7 days 14 days  Audiobook: 7 days 14 days  Certain titles may have lending periods that can't be changed.  History Display your borrowing history, with the option to add and remove individual titles. Learn More.  CONTENT PREFERENCES  Audience(s) Choose the types of content you'd like to see while browsing and searching the collection.  All audiences Juvenile Young adult General adult Mature adult  Kindle preference Only show the Kindle Book option for borrowed ebooks  DISPLAY OPTIONS |
|                                                                                                    |                 | Turn on high-contrast mode for this website.  Dyslexic font                                                                                                    |

### **Notifications**

To manage which push notifications on Android and iOS devices:

- 1. Go to the menu icon  $\equiv$
- 2. Go to Settings > Manage Notifications.
- 3. If prompted, allow Libby to send push notifications.
- 4. Choose how to be notified: **Ignore** (no notification), **Menu badge** (in-app menu notification), or **Notification** (push notification).

<u>If you use Libby in your web browser</u> - you can get in-app or email notifications for your loans and holds. Push notifications aren't supported. By default, you'll get in-app notifications, which appear in the menu.

If you'd like to receive email notices instead, here's how to set them up:

- 1. Go to the menu icon  $\equiv$
- 2. Go to Settings > Manage Notifications.
- 3. Select **Email notice** for any event you'd like an email about.
- 4. Select **Fix this?** next to "You need to specify an email address..." (at the bottom of the menu), then enter your email and select **Next**.

## Notes

- Once you set up Libby on your mobile device you should automatically get signed in
- Each time there is an update to the app, you will receive a page with the highlights of what changed

Future class if interested!

#### Searching

- Browsing by subject
- Deleting past search terms
- Filtering by format
- Finding and borrowing older issues of a magazine
- Finding details about a title
- Finding series information
- Finding titles that are available to borrow
- Hiding and restoring library lists and Shelf sections
- Jumping to a specific page in a list
- Refining searches and lists
- Searching for titles
- Setting preferences to filter your library's catalog
- What are Extras?
- Why can't I find some titles in my library?

#### **Notifications**

- Can I be notified when new magazine issues are available?
- Changing your email for notifications
- I'm not getting notifications for Libby
- Managing notifications

#### **Tags**

Tags are a flexible way to organize books in Libby.

You can use tags to make a list of what you want to read, your favorites, what you've borrowed, and more.

You can find your tags on your **Shelf** under **tags**.

Once you select a tag from your **Shelf**, you can borrow a tagged title, filter the tag by format, export a list of titles in the tag, and rename or delete the tag.

You can tag titles from all of your libraries and create as many tags as you'd like.

- Watch a short video about tags
- Adding smarts to a tag
- Does my library wish list sync to Libby?
- Exporting and sharing tags
- Renaming tags
- Tagging titles and creating new tags
- Untagging titles
- Deleting tags

#### **Accessibility**

- Does Libby work with screen readers?
- Entering "Read From Here" mode with a screen reader
- Adjusting accessibility settings
- Changing text size in a book
- Keyboard shortcuts for Libby's ebook reader and audiobook player
- Reading in sepia or night mode
- Turning on dyslexic font in a book
- Zooming in books and magazines

#### Reading eBooks and magazines

- Adding bookmarks, notes, and highlights in a book
- <u>Can I read in landscape on my phone?</u>
- Changing text size in a book
- Changing your reading preference for books
- Defining words
- Exporting notes and highlights
- Hiding the article button in a magazine
- Navigating to different parts of a title
- Reading an article in a magazine
- Reading in sepia or night mode
- Turning on dyslexic font in a book
- Viewing your progress in a book
- Zooming in books and magazines
- Keyboard shortcuts for the ebook reader and audiobook player
- Why are chapters locked in a title?
- Why can't I define words when I'm offline?

#### Listening to audiobooks

- Adding bookmarks, notes, and highlights in an audiobook
- Exporting notes and highlights
- Changing playback speed
- Viewing your progress in an audiobook
- Can I listen to Libby audiobooks on my Google Home or Amazon Echo?
- Does Libby work with Android Auto?
- Does Libby work with Apple CarPlay?
- Does Libby work with Sonos speakers?
- Navigating to different parts of a title
- Rewinding or fast-forwarding
- Setting a sleep timer
- Keyboard shortcuts for the ebook reader audiobook player
- Why are chapters locked in a title?

#### Reading history

You can use your **Timeline** to track your reading history in Libby. On your timeline, you'll see a list of titles you've borrowed, placed on hold, renewed, and returned from all your libraries. Your timeline is specific to the device you're on.

If you only want to see titles you've borrowed, visit your "borrowed" tag (under *tags*). Libby automatically creates this tag for you, and it will sync across devices as long as you use a setup code when setting up Libby on your other devices.

- Watch a short video about your timeline
- <u>Filtering your timeline</u>
- Clearing activity from your timeline
- Exporting and sharing your timeline
- Turning off your timeline
- What's a title's Reading Journey?

#### Frequently asked questions

- What are Extras?
- Where did the "automatic borrowing" setting go
- Can I share my Libby tags or activity on Goodread
- Changing the app language for Libby
- Does my library wish list sync to Libby?
- How can I see recently added features in Libby
- How do I recommend a title for my library to purchase in Libby?
- How is Libby different from the OverDrive app
- Signing out
- What are skip-the-line books?
- Does Libby have streaming video?

# Audiobooks & eBooks - Recent Updates

#### March 3, 2020

• When a hold becomes available for you, you'll now have the option to borrow it or <u>have it delivered later</u>. The "deliver later" option keeps you at the front of the wait list but passes that copy of the title to the next person in line. This feature gives you more control over your holds, so you can borrow and read titles when it's most convenient for you.

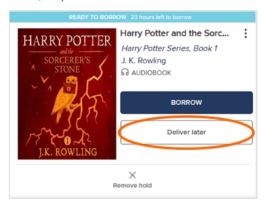

- The auto-checkout option for holds has been removed. Instead, all users can go to their Holds page to borrow available holds.
- Your library's digital collection now has a notification section to alert you about available holds.

Note: You'll still receive email notifications about your holds.

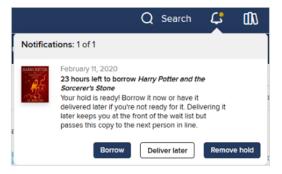

# THE END

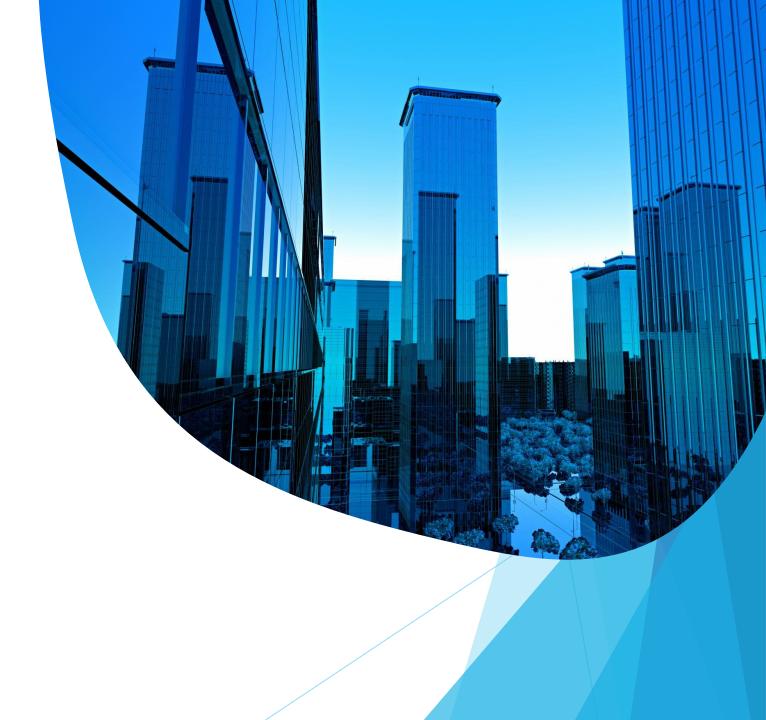